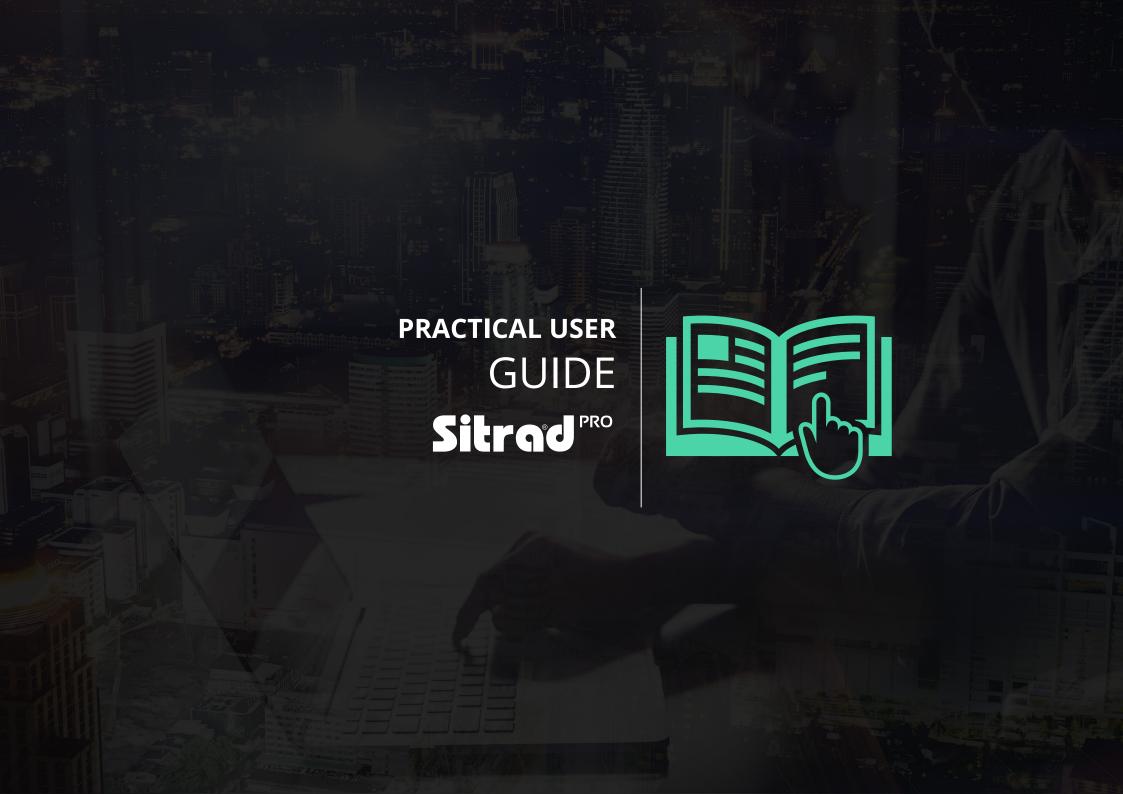

# **CONTENTS**

| Graphical Report Example  | .15  |
|---------------------------|------|
| Save the Graphical Report | . 15 |
| Гехt Report Example       | .16  |
| Save the Text Report      | 16   |
| Predefined Report         | .17  |
| Server Configuration      | .18  |
| Registration of Users     | .19  |
| Jser Groups               | .19  |
| Alarms                    | .20  |
| Alarms per User           | .20  |
| General Safety Settings   | .21  |
| E-mail Server Settings    | .21  |
| Company Information       | 21   |
| Registration of Recipes   | .22  |
| Registration of Macros    | . 23 |
| Scheduled Events          | 23   |
| Sitrad Pro Event Log      | 24   |
| Contact Information       | 25   |

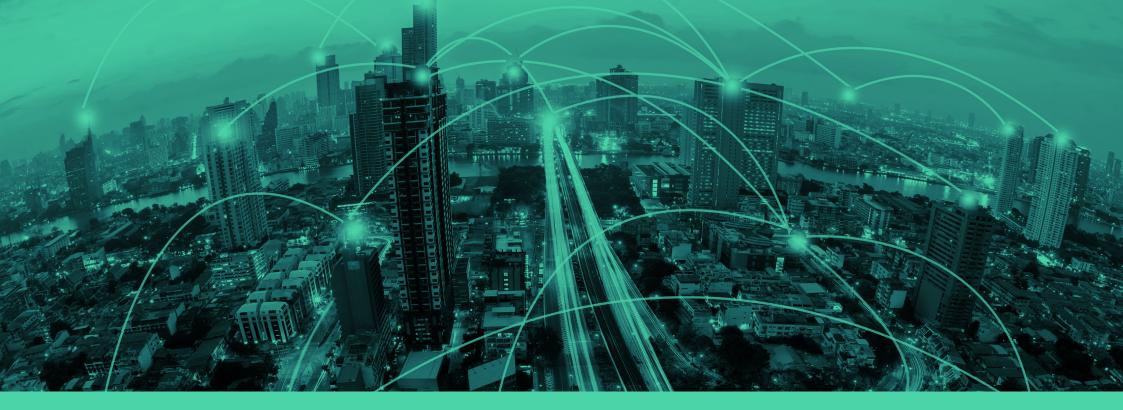

# INTRODUCTION

Sitrad Pro is the new version of software for remote management of refrigeration installations.

Using Sitrad Pro is very easy. It was created so that anyone can enjoy its benefits without the need for much knowledge of technology, meeting the strictest market requirements because it was developed by one especially dedicated engineering team from Full Gauge Controls.

Even so, we have developed this tutorial to facilitate your first steps when using the software.

If you have any questions, please contact us by e-mail at rsgservice@refsg.com

## **DOWNLOAD**

Sitrad Pro is available to be downloaded for free at www.sitrad.com. Download the software and install it following the step by step instructions of the installation wizard.

# REGISTRATION KEY

Upon finishing Sitrad Pro installation, you must perform a registration procedure to get the software registration key.

But don't worry, Sitrad Pro is completely free - the registration key is for application usage control purposes only.

Please access the *link highlighted in the image aside* to perform the registration.

A new registration key will be generated at the end of the registration procedure. The key must be typed on the registration screen above to enable access.

#### IMPORTANT INFORMATION

- » A new key is required for each Sitrad Pro installation;
- » After the first registration on the site, you will not be required to fill in all the data. Just input your e-mail and the data will be filled in for you;
- » If the key is already being used in another Sitrad Pro that is installed in another computer, the software will remain locked until a valid key is provided.
- » If the computer is formatted and keeps the same hardware components, the same key that was used before formatting can be used.

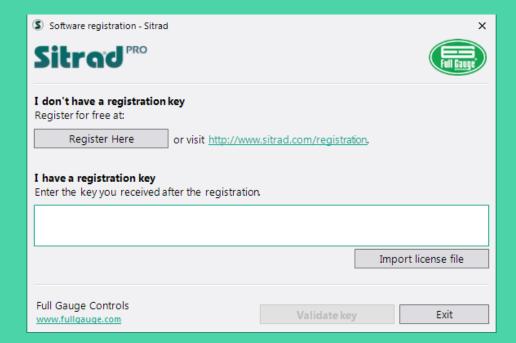

# FIRST STEPS

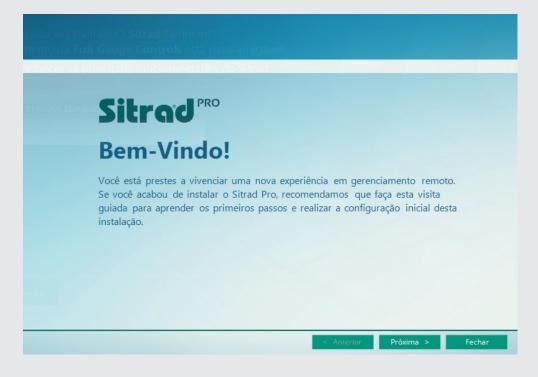

When running Sitrad Pro for the first time, the Welcome window will be opened. We recommend you to follow all steps to understand the operation of the system. At this moment you will configure the most important points for the operation of Sitrad Pro, among which: Administrator login and e-mail for password recovery, e-mail server (it will be responsible for sending alarms and for the password recovery procedure in case you forget it), basic security settings, and initial registration of Converters and Instruments.

# ACCESSING THE LOCAL SERVER

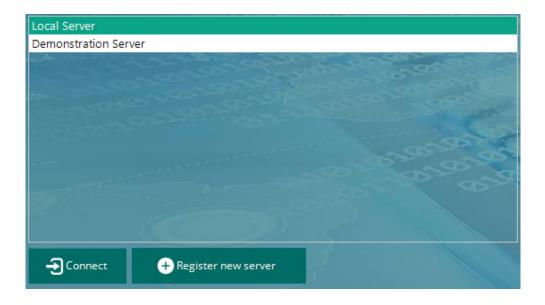

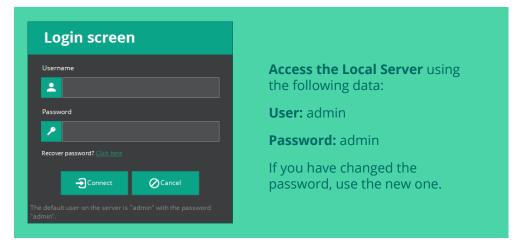

#### Sitrad Pro Splash Screen

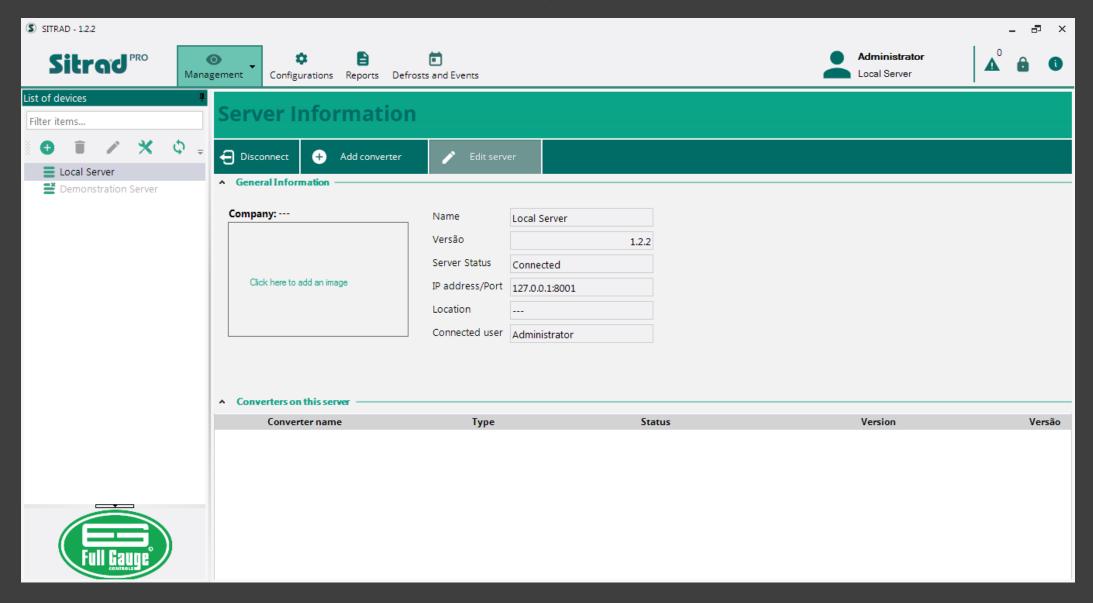

## REGISTER CONVERTERS

If you have not registered Converters and Instruments on the initial configuration tab, follow the steps below:

1. You can register a converter by clicking on the button marked "Add Converter (+)" on the server screen

Another option is to click on the button highlighted on the side to automatically register a converter that is connected to the computer or in the network.

2. Click on "Search Automatically".

Sitrad Pro will automatically locate all converters connected to the computer or in the internal network.

To register a converter:

- 4. Double click on the desired converter
- 5. Click on "Save"

#### Note:

In specific cases, use the other options for manual registration, for example, when you need to access an Ethernet converter that is not on the same computer network.

Sitrad Pro allows communicating with the converter TCP-485\* using the MAC address (Check whether the converter is Version 03). This makes the prior configuration of this converter unnecessary, just connect it to the network.

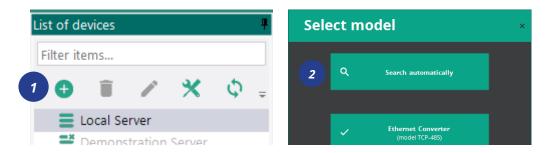

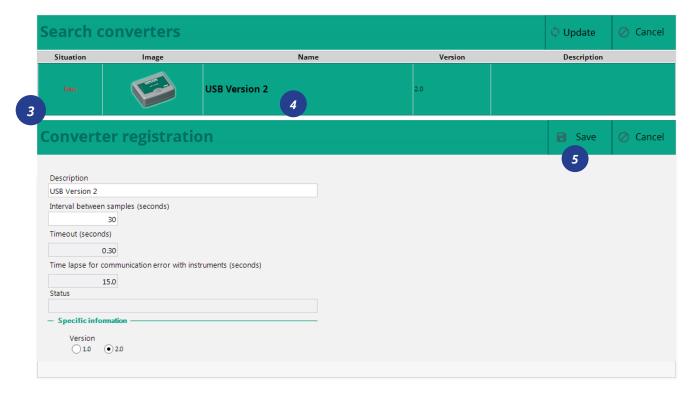

# **REGISTER INSTRUMENTS**

After all converters are registered, you can start to register instruments. There are two options for that:

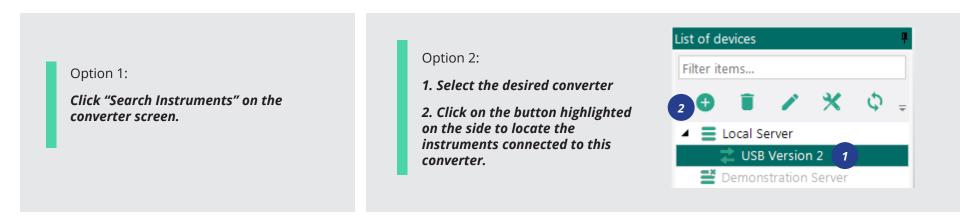

The search can be made automatically in all addresses of the RS-485 network or in a specific instrument address. When the instrument is located, the registration is made automatically and the instrument will be visible on the left side column.

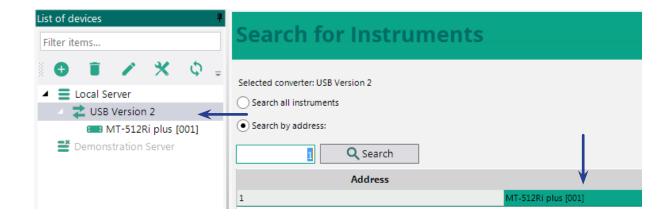

## Instrument Display Screen

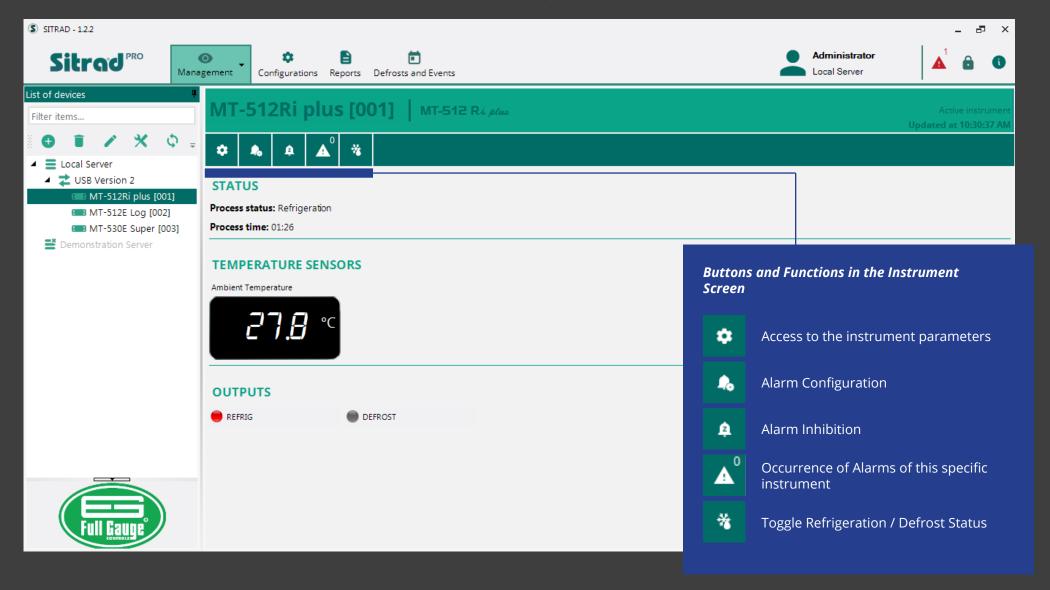

#### **Instrument Parameters**

# MT-512Ri Plus [001]

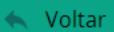

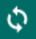

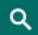

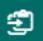

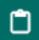

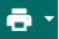

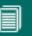

|                                                                                                    | _   _   _   _                              |            |             |                                                           |                                     |     |
|----------------------------------------------------------------------------------------------------|--------------------------------------------|------------|-------------|-----------------------------------------------------------|-------------------------------------|-----|
| Code                                                                                               | Description                                | Min. value | Max. value  |                                                           | Unity Current va                    | lue |
| SET                                                                                                | Control temperature (setpoint)             | -50.0      | 75.0        | °C                                                        | 4.0                                 |     |
| F02                                                                                                | Local callbration (offset)                 | -5.0       | 5.0         | °C                                                        | 3.0                                 |     |
| F03                                                                                                | Minimum set allowed to the end user        | -50.0      | 75.0        | ٥٢                                                        | -50.0                               |     |
| F04                                                                                                | Maximum set allowed to the end user        | -50.0      | 75.0        | Buttons and Functions in the Instrument parameters screen |                                     |     |
| F05                                                                                                | Differential control (hysteresis)          | 0.1        | 20.0        |                                                           |                                     |     |
| F06                                                                                                | Delay to turn refrigeration output on      | 0          | 999         | φ                                                         | Update values                       |     |
| F07                                                                                                | Refrigeration time                         | 1          | 999         |                                                           |                                     |     |
| F08                                                                                                | Defrost time duration                      | 0          | 999         | Q                                                         | Function Filter                     |     |
| F09                                                                                                | Initial status on energize the instrument  | 0 - refrig | 1 - Defrost | <b>£</b>                                                  | Delivery of Recipes                 |     |
| F10                                                                                                | Locked indication when entering in defrost | 0 - No     | 1 - Yes     | -                                                         | Delivery of Recipes                 |     |
| F11                                                                                                | Delay on energize the instrument           | 0          | 240         | Ô                                                         | Print parameters                    |     |
| F12                                                                                                | Additional time on 1° cycle end            | 0          | 240         | <b>6</b> ·                                                | Save parameters as a new            |     |
|                                                                                                    |                                            |            |             |                                                           | recipe                              |     |
| * Function in BOLD: Means that this function has changed and is different from the Factory Default |                                            |            |             |                                                           | Copy parameters to the<br>Clipboard |     |

## **ALARM CONFIGURATION**

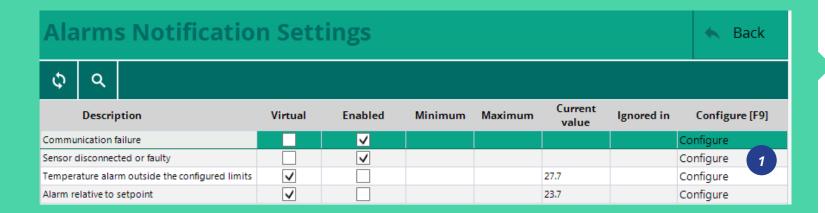

# ALARM INHIBITION

Sitrad Pro also allows the inhibiting alarms for a certain time. You will need to fill out a Justification because this information will be recorded in the Sitrad Pro Event Log.

Administrator Local Server Description Start End Recognized by Instrument Local Server >> USB Version Sensor disconnected or faulty 2 >> MT-512E Log [002] Instrument Alarm Start Date **End Date** Alarm identification -Acknowledgement and Time and Time Description Server

In the alarm configuration window, you can configure several types of alarms, which may change according to the instrument. To configure the desired alarm:

- 1. Click on "Configure"
- 2. Enable the Alarm (Non-virtual alarms - generated by the instruments themselves - cannot be disabled)
- 3. Define the limits;
- 4. Save.

**Number of Alarms** 

**Occurring** 

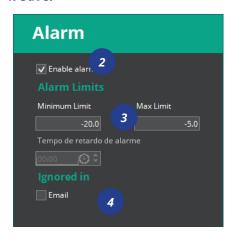

# **ACKNOWLEDGING ALARMS**

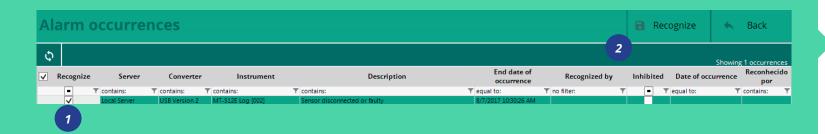

# **ALARM INHIBITION**

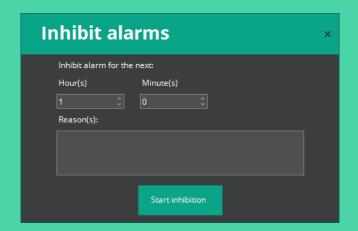

The Sitrad Pro also allows to inhibit alarms for a determined period. But to do so, it will be necessary justify this action once it will go to the event log of Sitrad Pro.

The acknowledged alarms will be saved in the Sitrad Pro Event Log.

We will talk about the Event Log later.

- 1. Select the Alarm you want to Acknowledge
- 2. Click on "recognize".

# LISTING MODE (VIEWER)

The Listing Mode allows viewing all the instruments connected to one or more servers in the same window.

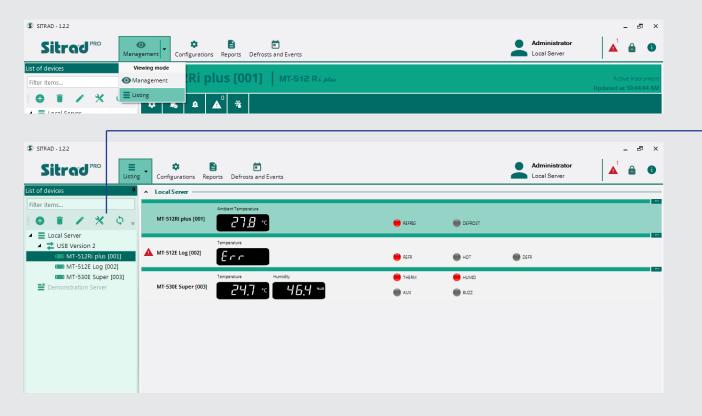

# LISTING MODE FUNCTIONS

The information in the Listing mode is the same as in the Managerial mode but reduced.

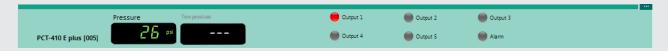

You can access the instrument Screen or Parameters even in the Listing mode:

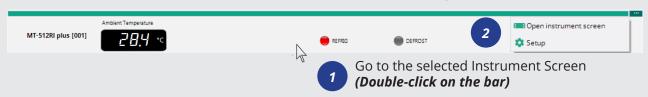

# **INSTRUMENT** STATUS

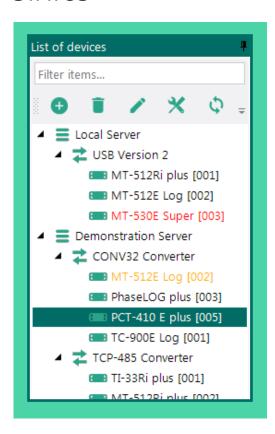

- **Under Maintenance**
- Normal Operation
- Communication Failure

# **REPORTS**

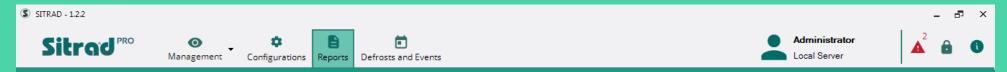

# **Reports Configuration**

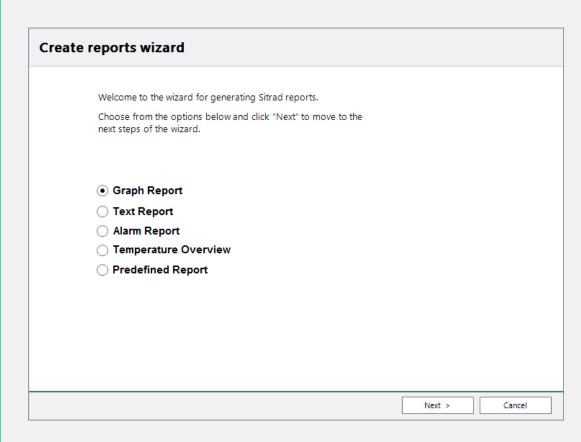

#### Sitrad Pro allows creating the following types of reports:

**Graphical Report** | shows all information recorded in Sitrad Pro by an instrument in a Cartesian plane.

**Text Report** | shows all information recorded in Sitrad Pro by an instrument in text mode (spreadsheet).

Alarm Report | shows all alarms which occurred during the period in the selected instrument.

**Temperature overview** | you can select the exact moment you want to know the temperature. This report will inform the current temperature (Set Point), the deviation between the measured temperature and the Set Point, the process the instrument was in, and the instrument Status.

**Predefined report** | when a report is generated, you can save its predefinitions, allowing the quicker generation of new reports in the future, and helping users who need to perform this procedure several times per day/week have the ability to access the information always in the same instrument and in the same period. The predefinitions contain models of instruments, values, state of the outputs, and period.

## **GRAPHICAL REPORT | EDITING**

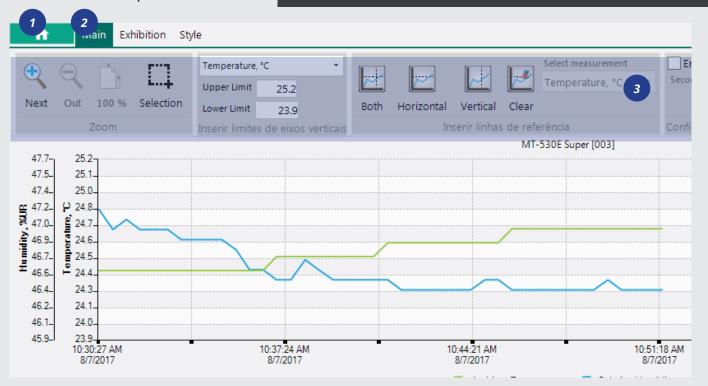

- Access to the Chart Functions
- 2 Return to the Chart
- 3 Editing the Chart

**Graphical Report** Example

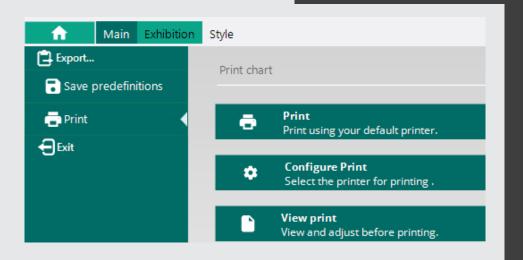

## SAVE | EXPORT AND PRINT THE GRAPHICAL REPORT

- 1. Click the button on the above screen
- 2. Choose the desired option:
- Export to PNG
- Save as Predefinition
- Print
- Exit

#### **TEXT REPORT**

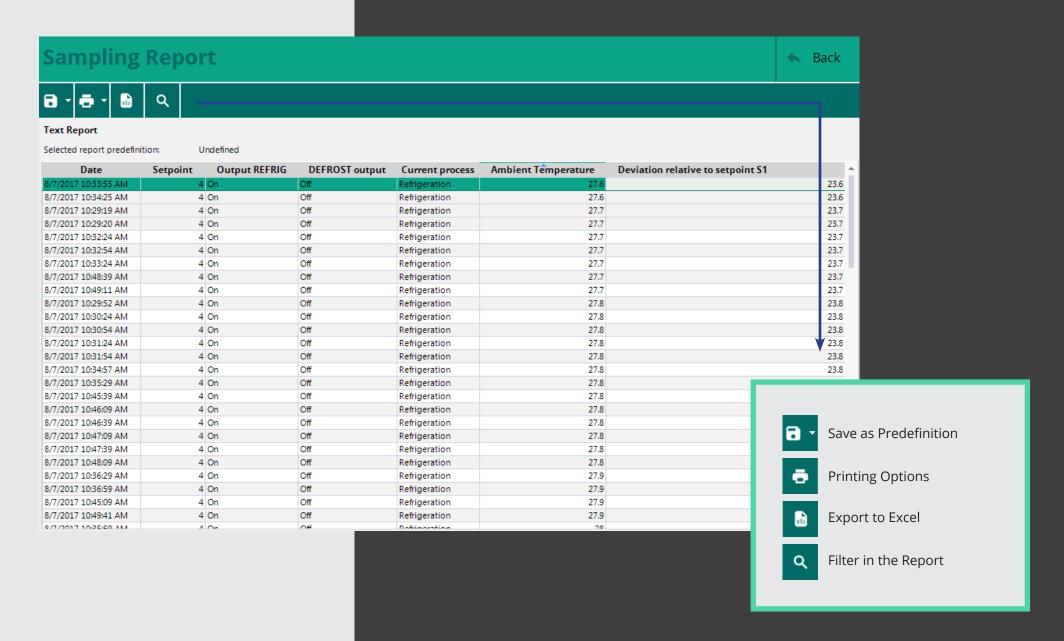

#### PREDEFINED REPORT

After saving the predefinition of the desired report, just follow the steps below to generate a new report.

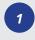

Select the option "predefined report"

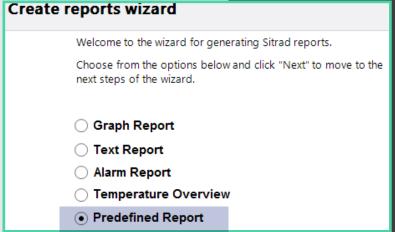

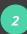

Select the desired predefinition and click "next"

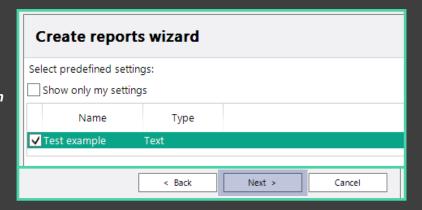

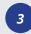

You will see that the options are already defined.

Just click on the "Generate" button to view your Report.

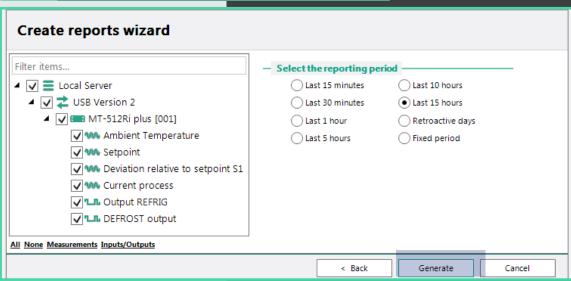

# **SERVER CONFIGURATION**

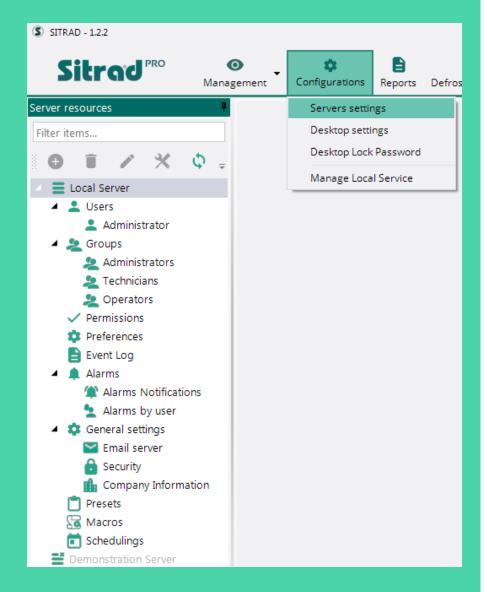

| ▲ Lusers                    | Create new users                           |
|-----------------------------|--------------------------------------------|
| Administrator               |                                            |
| ▲ ② Groups                  | Manage / Create Groups                     |
| ೭ Administrators            |                                            |
| ೭ Technicians               |                                            |
| ೭ Operators                 |                                            |
| ✓ Permissions               | Edit Access Permissions                    |
| Preferences                 | For Full Gauge Controls use only           |
| Event Log                   | Sitrad Pro Event Log                       |
| Alarms                      | General alarm configurations               |
| Alarms Notificat            | tions                                      |
| 🙎 Alarms by user            | Define which alarms each user will receive |
| 🔺 🏩 General settings        | Sitrad Pro General Configurations          |
| Email server                | E-mail configurations                      |
| 🔒 Security                  | General Configurations                     |
| 🏨 Company Inforn            | nation General Configurations              |
| Presets                     | General Configurations                     |
| Macros                      | General Configurations                     |
| 🗂 Schedulings               | General Configurations                     |
| <b>Demonstration Server</b> |                                            |

# **USER REGISTRATION**

All fields with \* must be filled so that the registration can be completed. The E-mail is necessary to the password recovery and to receive alerts.

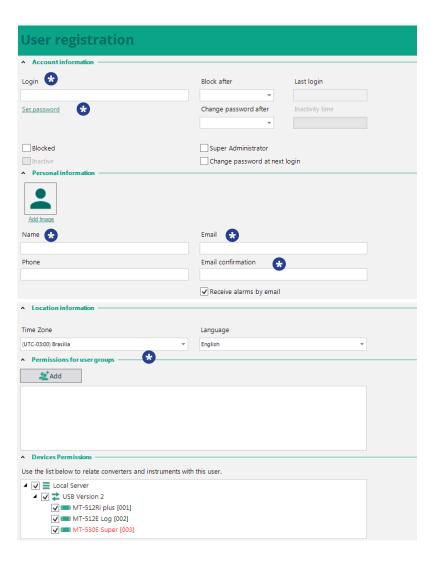

## **USER GROUPS**

This option allows Managing and Generating new User Groups. As a factory default, the system has three groups of users with predefined access permissions. However, the system administrator is free to assign and remove permissions.

The predefined groups of Sitrad Pro are:

#### **Administrator**

With full system access

#### Technician

With access to all system functions, except to manage Users and **Permission Groups** 

#### **Operator**

Basically views and generates reports only

The access rights are configured in the function Permissions.

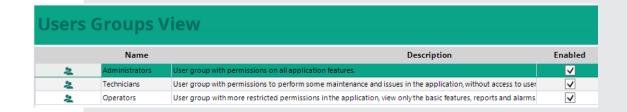

# **ALARMS**

This field must be configured according to the customer needs.

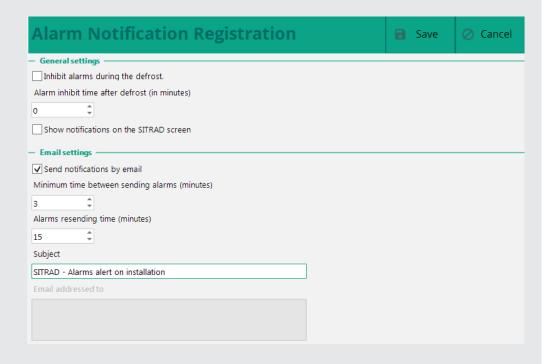

# **ALARMS PER USER**

This function defines which alarms each user will receive.

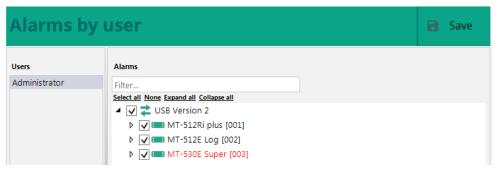

# **GENERAL SAFETY SETTINGS**

This field must be configured according to the customer needs.

| Security settings                                                                                                    | <b>Save</b> | ⊘ Cancel |  |  |  |  |
|----------------------------------------------------------------------------------------------------|-------------|----------|--|--|--|--|
| — Login settings —                                                                                                    |             |          |  |  |  |  |
| Blocking by login failures (attempts)  O  It allows you to automatically block a user if he gets the password wrong over the set number of atte A user with permission to access the user registration will be needed in order to perform the unblocking. |             |          |  |  |  |  |
| ✓ Minimum time to lock (hours)  2  Determines a maximum amount of time between unsuccessful login attempts before proceeding to disable the account                                                                                                    |             |          |  |  |  |  |
| Change or retrieve password     Force password change (days)                                                                                                    |             |          |  |  |  |  |
| O  Forces the user to change the password periodically.                                                                                                    |             |          |  |  |  |  |
| Validity of the temporary password (days)                                                                                                    |             |          |  |  |  |  |
| Minimum time that user cannot reuse a password already used previous for to make the password change.                                                                                                    |             |          |  |  |  |  |
| Prevent password reuse (days)  24  Minimum time that the user can not reuse a password that is already registered when changing pass                                                                                                    | word.       |          |  |  |  |  |

# E-MAIL CONFIGURATION

Which will send e-mails

If you have not configured the e-mail server in the initial tab, configure it in this function. This function must be configured with the customer data.

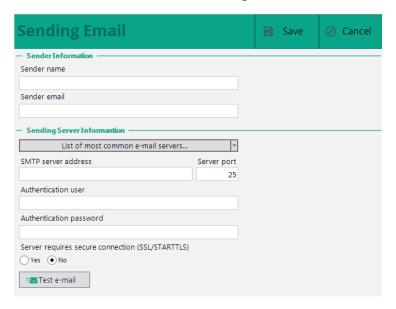

# **COMPANY INFORMATION**

This function allows inserting the name and image of the company. This information is displayed when a report is generated or on Sitrad Pro homepage.

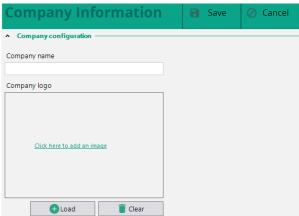

## REGISTRATION OF RECIPES

This function allows making a prior configuration of a certain instrument so that this recipe can be sent to several instruments later. This function facilitates the configuration of several instruments of the same model that will perform the exact same function. Typically used in the production line. The recipe name, instrument model, instrument version, and units of measurement (if available) are defined on the screen below.

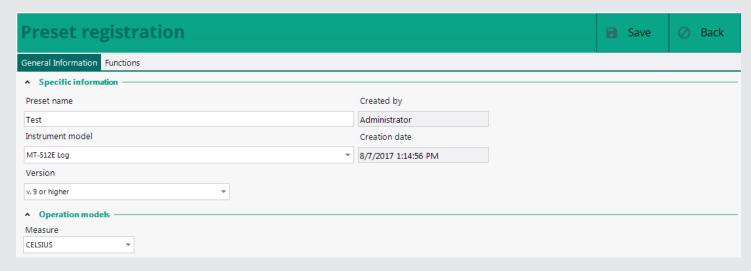

Then the values of each function are defined. And at the end, just Save it.

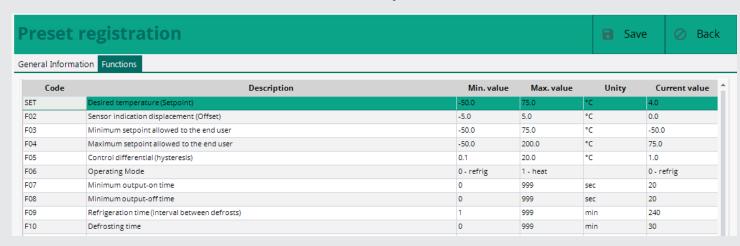

# CADASTRO DE MACROS

Macros are basically a rule that is applied to the instrument at a certain time.

- Define the desired name
- Select the desired Function
- Change the value as required
- Save

# SCHEDULED EVENTS

This function allows scheduling Macros, Reports, and Alarm Inhibitions. The events must be scheduled according to the customer needs.

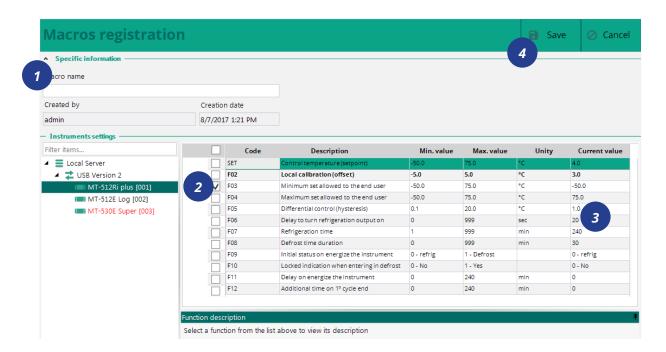

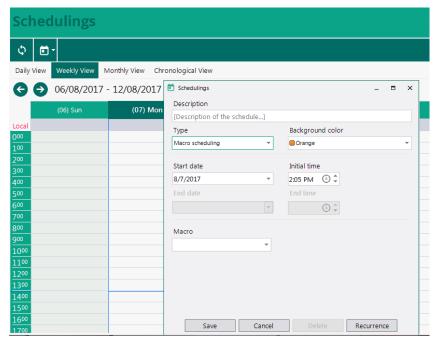

# SITRAD PRO EVENT LOG

Sitrad Pro records all the information, changes, and accesses in its own database so that they can be queried later. Many different details are recorded, ranging from a simple access to the registration of a new user. Information such as parameter changes is also recorded, even if the changes are made directly in the instrument by physical means.

Aside you can see some examples of information recorded by the Sitrad Pro Event Log.

- 1 Define the date/time
- 2 Define severity
- Define a specific message to filter Logs
- 4 Search the Logs

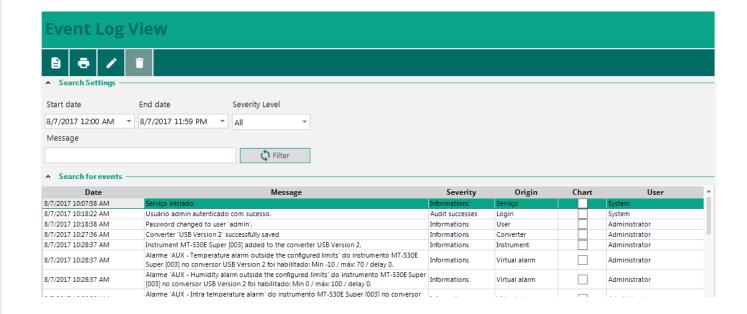

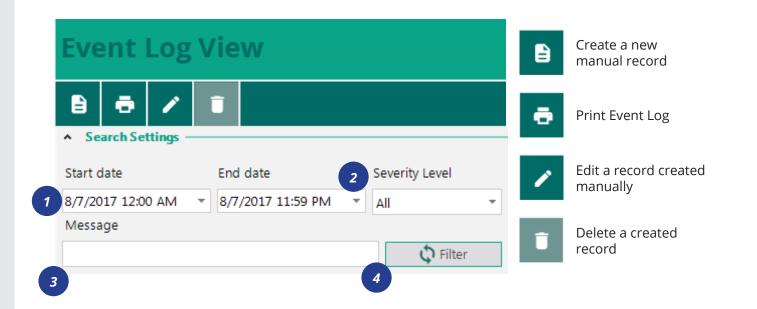

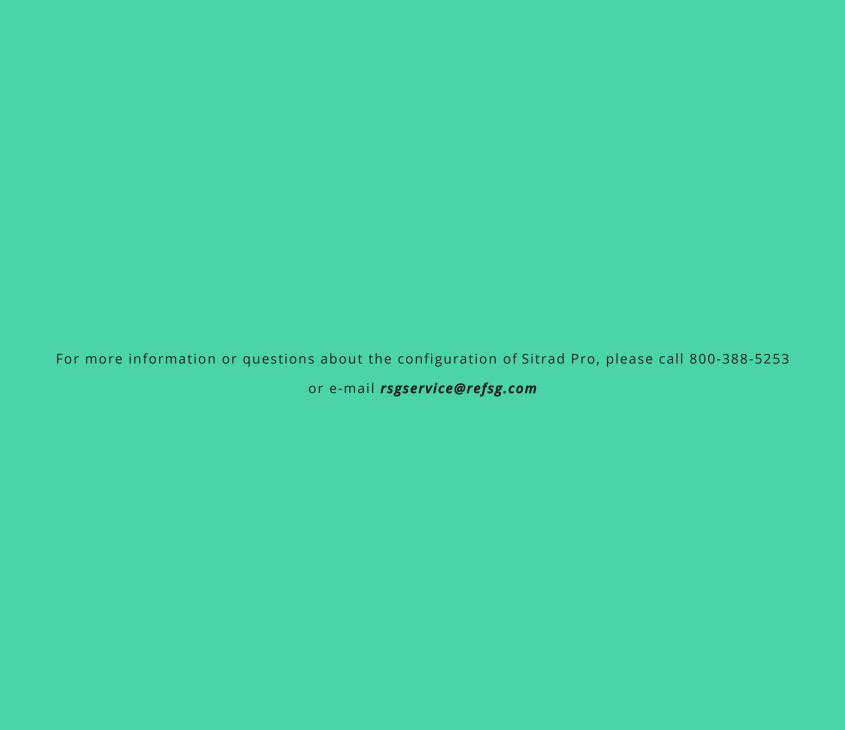